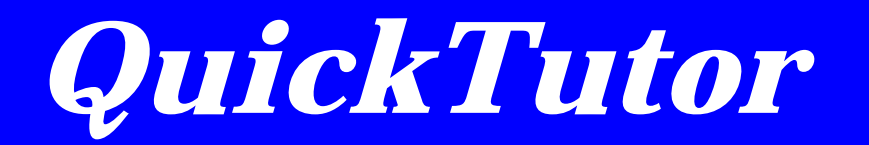

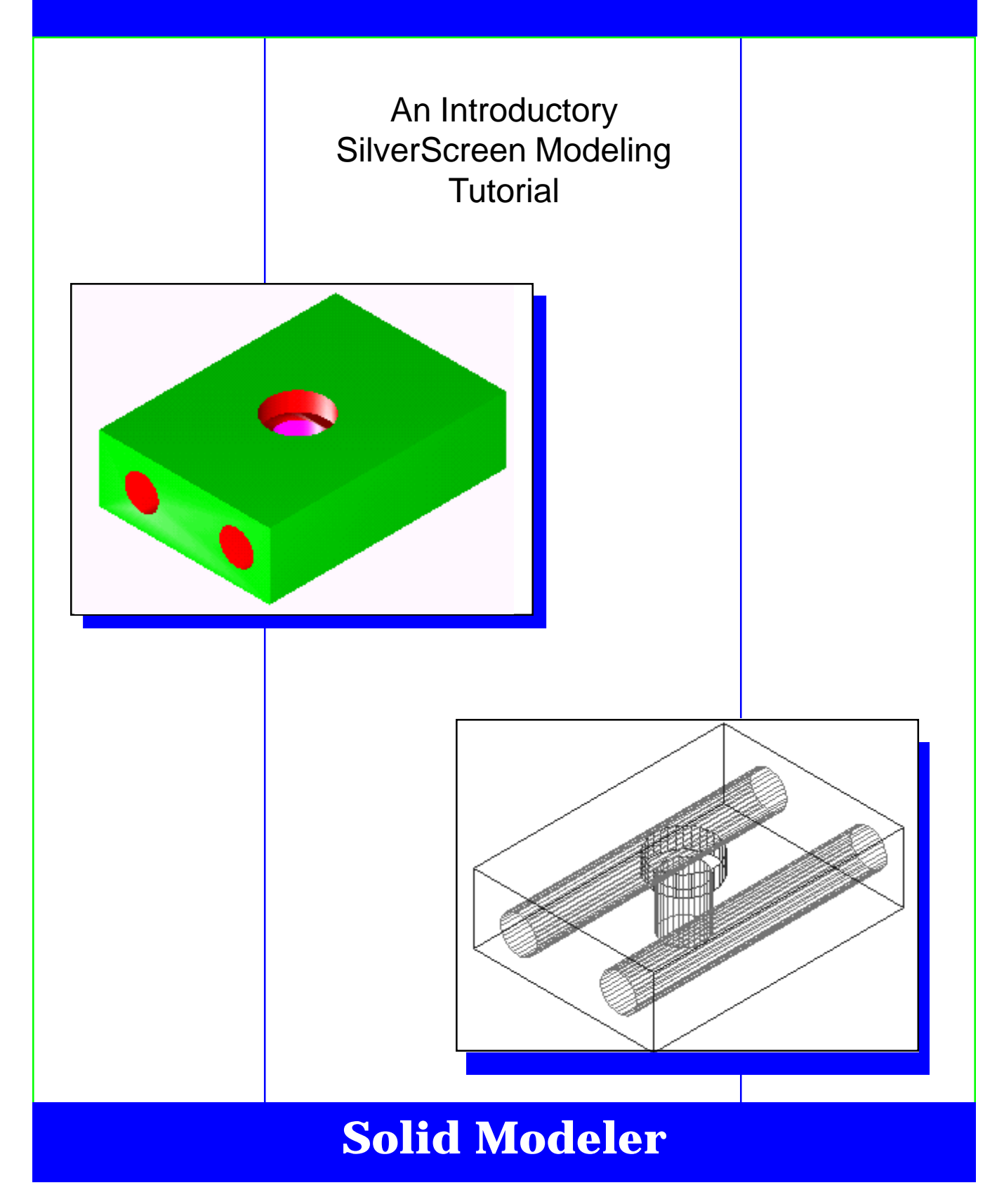

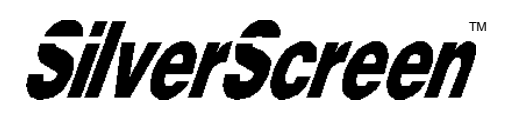

### **Copyright**

Copyright 2005 by Schroff Development Corporation, Shawnee-Mission, Kansas, United States of America. All rights reserved. This document may not be copied, photocopied, reproduced, or translated in any form, for any purpose, unless it complies with terms of the software license agreement or with the prior consent of Schroff Development Corporation.

# **Disclaimer of All Warranties and Liability**

Schroff Development Corporation makes no warranties, either express or implied, with respect to this material or with respect to the accompanying software. The SilverScreen demonstration package is sold or provided 'as is'. The entire risk as to its quality and performance is assumed by the user. Schroff Development Corporation does not guarantee, warrant or make any representation regarding the use of or the results of the use of, the programs in terms of correctness, accuracy, reliability or performance. Schroff Development Corporation assumes no liability for any direct, indirect or consequential, special or exemplary damages, regardless of its having been advised of the possibility of such damage.

> By Andrew L. Anderson

A publication of SDC Publications Schroff Development Corporation 5424 Martway Drive P.O. Box 1334

Mission, Kansas 66205 Mission, Kansas 66222

http://www.schroff.com

SilverScreen is a trademark of Schroff Development Corporation.

Revision 3 Version 8.01 092105

# **Constructing a 3D Model**

This portion of QuickSilver is an exercise to introduce you to constructing a 3-dimensional model. The activity is intended to introduce you to some of the basic modeling commands available with SilverScreen.

Prior to starting the model, you need to have installed and started SilverScreen. Load SilverScreen and make sure the STANDARD, CONTEXT, SCREEN TABS, ZOOM and XYZ toolbars are displayed. If those toolbars are not displayed, select **Tools Toolbars** from the menu bar and check those toolbars in the dialog box. Select **OK**. Note that your screen may appear different than those illustrated due to the placement of the toolbars. A command can be cancelled by pressing **ESC** or by selecting CANCEL from the OPTIONS menu (click right mouse button).

If you have previously started the software and began a drawing, select the command **File Clear all** before beginning the exercise. Answer "YES" when prompted "Clear all drawings?". This completely clears SilverScreen of all drawings and resets many of the system's defaults.

## **Finished Drawing**

The example below illustrates the finished drawing.

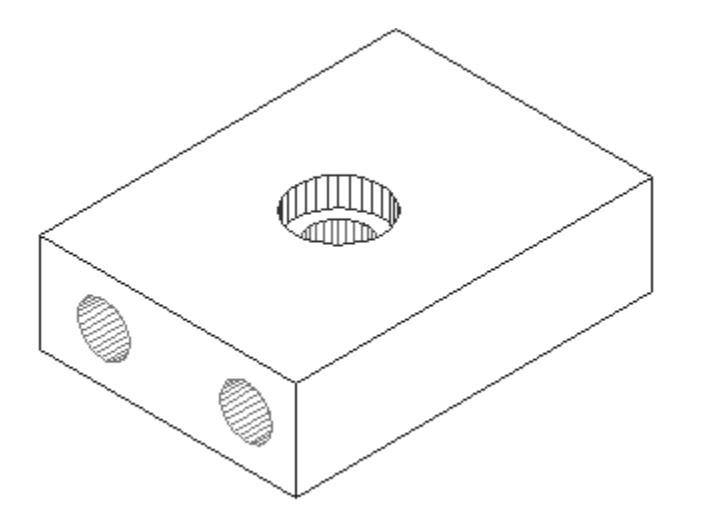

### **Setup**

Prior to starting, you want to establish the initial settings that are the best for completion of the model. First, select **Edit Drawing Settings...** to establish the appropriate working units.

A dialog box displays options for changing many of the drawing settings. First select the UNITS tab to set the drawing units.

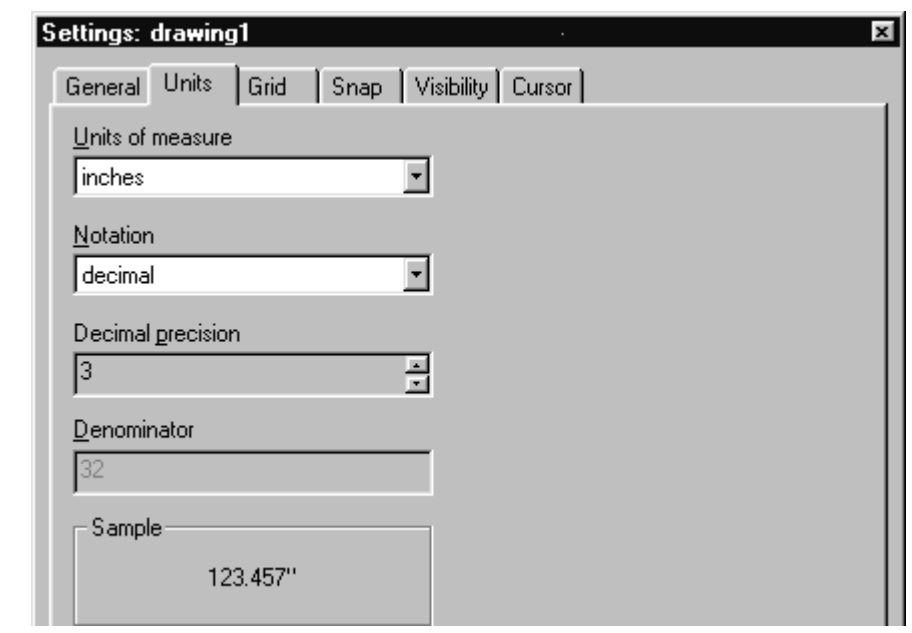

If it is not currently set, set the UNITS OF MEASURE to INCHES and the NOTATION to DECIMAL. Next, select the GRID tab and set the following:

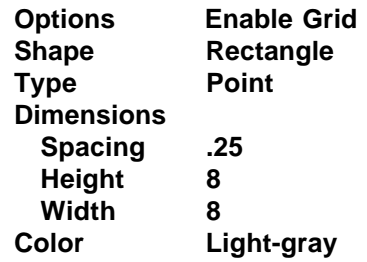

Select the SNAP tab, and set the SPACING to .25. Do not enable the snap at this time. Snap spacing can be quickly altered during the drawing using the increment (insert) and decrement (delete)

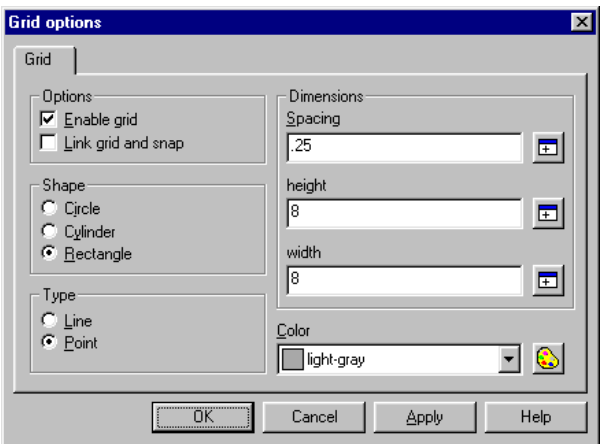

keys or by using the right mouse

button to click on the SNAP button on the status bar or the SNAP setting in the XYZ toolbar.

Select **OK** after the settings are correct.

Zoom the graphics window to a position that fills the window with the grid by selecting the ZOOM GRID tool from the ZOOM TOOLBAR.

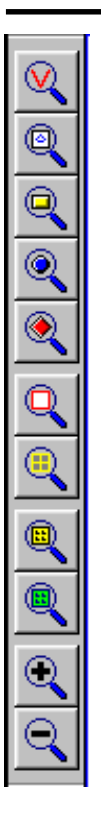

Zoom Visible - zooms to extents of currently displayed geometry Zoom Drawing - displays entire drawing Zoom Block - zooms to extents of selected block Zoom Object - zooms to extents of selected object Zoom Symbol - zooms to extents of selected symbol Zoom Area - zooms to area indicated within the current view Zoom Grid - zooms to extents of grid Zoom Named Group - zooms to extents of selected group Zoom Q-Group - zooms to extents of current quick group Zoom in - zooms in relative to center of view Zoom out - zooms out relative to center of view

The ARROW TRIAD cursors is displayed in the graphics window. This cursor is comprised of three "legs," each extending along one of the major axes. The color of the axis corresponds to the color of the traid "leg".

The appearance of the ARROW TRIAD can be more easily seen when displayed in an isometric view. Use the mouse pointer to select the isometric command. If the mouse pointer is not displayed, press the ESC key or click the right mouse button and select CANCEL.

> **View Isometric**

When the dialog box displayed, enter the following:

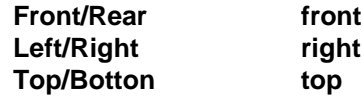

Select OK after completing the panel.

Essentially, this command changes your viewing vantage point relative to the "world" x, y, and z-axes. If the arrow triad does not appear to have three distinct lines, select **Edit Drawing settings** and go to the CURSOR tab. Change the colors of each triad. You can also use the CURSOR TYPE tool on the DRAW TOOLS tollbar to change the style of the cursor.

The arrow triad and triad cursors are true 3-D cursor with the color of each TRIAD "leg" corresponding to the color displayed next the X:, Y:, Z: indicators in the XYZ toolbar.

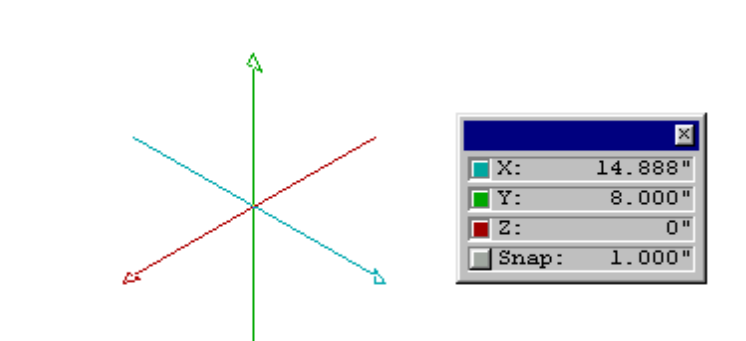

Pressing the arrows keys on the keyboard automatically switches to the ENTRY MODE and moves the triad. You can also activate the ENTRY MODE by pressing the RIGHT mouse button and selecting **Move cursor**. Press the **ESC** key to return to the OPTION MODE and display of the mouse pointer.

Holding the shift key while moving the mouse or using the minus (-) and plus (+) keys moves the TRIAD along the z-axis. Experiment by moving the cursor and observing the change in the XYZ TOOLBAR. Note, you may need to press the option button (right) on the pointing device to activate the cursor in the draw mode. After you've completed your experimentation, press **CTRL C** to center the cursor in the window.

The grid is currently positioned on the xy-plane of the "world" x, y, and z-axes. When SilverScreen is initially loaded, you are viewing the drawing from the front face view. In that view, the "world" axes are positioned such that the x-axis is horizontal, the y-axis vertical, and the z-axis moving toward and away from the viewing plane. If the view is changed to the right side of the drawing, the "world" z-axis becomes horizontal, the y-axis remains unchanged, and the x-axis moves toward and away from the viewing plane.

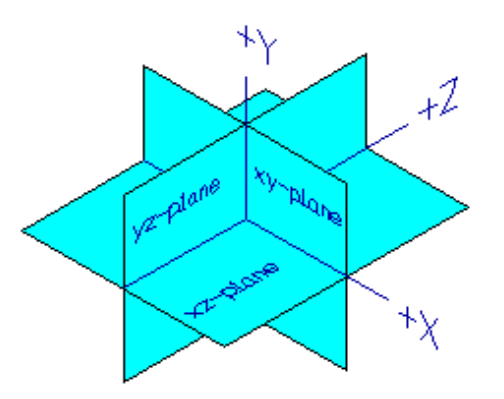

#### A NOTE ABOUT USING FRACTIONS

Although this tutorial is in decimal, SilverScreen lets you enter fractional values. Each value in a fraction is interpreted in terms of the current unit of measure. Entering 1/4 means 1" divided by 4" if the current unit of measure is inches. If the current unit is feet, it would be 1' divided by 4'. You can add the notation as part of the entry, but note that any value in the fraction that does not have a notation is interpreted in terms of the current unit of measure. You can also mix notations. To assure all elements in a fraction are interpreted in the same notation, precede the fraction with the "\_" (underscore).

For example, if the current unit of measure is set to feet, entering 1/4" is interpreted as 1' divided by 4". In essence, this would be the same as entering 3". Assuming the same current unit of measure is set to feet, entering \_1/4" would be 1" divided by 4". The "\_" underscore indicates that all values are to use the same notation. The following are some examples:

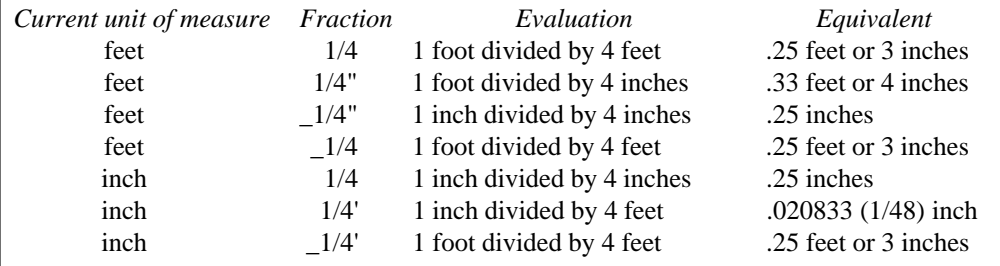

### **Draw the Basic Shape**

SilverScreen allows you to create solids in several ways. One method is to draw a 2D shape and then "sweep" the item to create a 3D shape. The alternative is to use the "draw solid" commands that draw the 3D shape.

Use the Draw Solid command to draw the basic shape. Select the command.

**Draw Solid Prism Rectangle**

The Draw Prism dialog box is displayed.

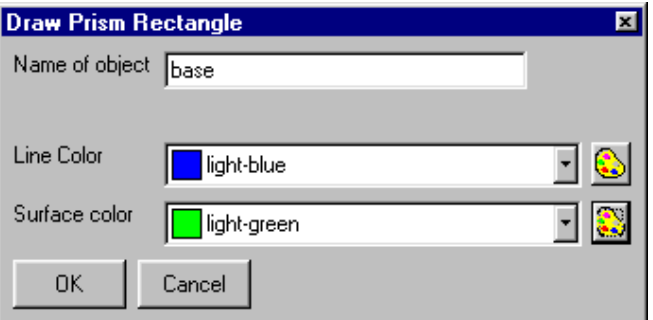

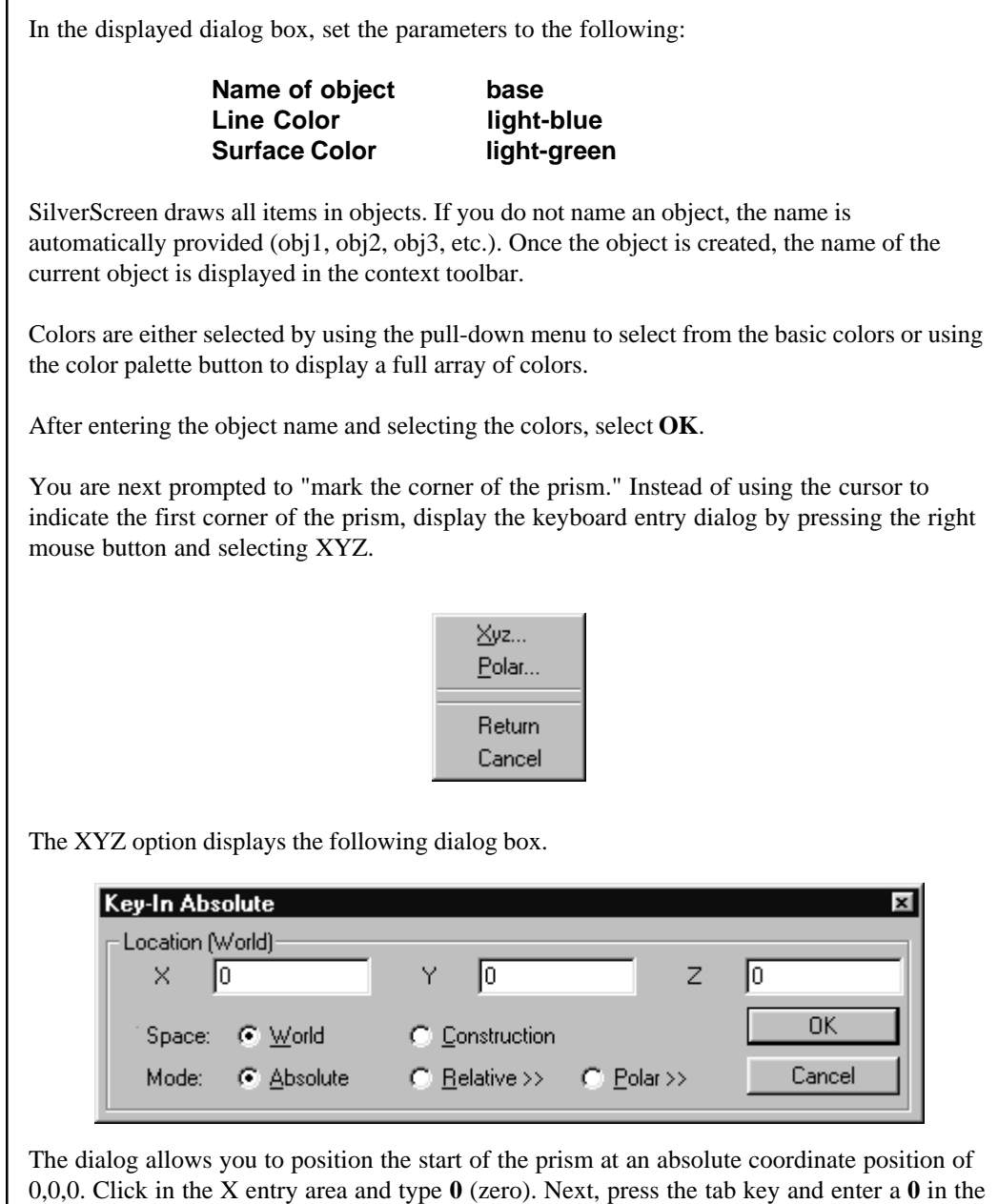

The first point of the prism should appear in the lower left corner of the grid. Move the mouse to interactively see the second point. Again, use the XYZ entry to enter the second point. To do this, press the right mouse button and select XYZ.

Y entry area. Tab again and enter a **0** for the Z entry. Make sure SPACE is set to WORLD

and MODE is set to ABSOLUTE. Next, select **OK**.

A key-in dialog can be accessed in several ways: 1) pressing the right mouse button and selecting XYZ, 2) typing "x", "y", or "z," 3) typing the coordinate position in the format x,y,z or 4) typing "=" (equal sign).

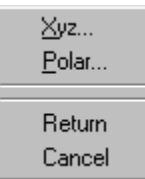

Click in the X entry area and type **4.5**. Next, press the tab key or "Y" key and enter a **1.75** in the Y entry area. You can ignore the Z entry since there is no change from the first point. Make sure SPACE is set to WORLD and MODE is set to ABSOLUTE. Next, select **OK**.

The face of the prism is completed and the cursor is positioned in the middle of the shape.

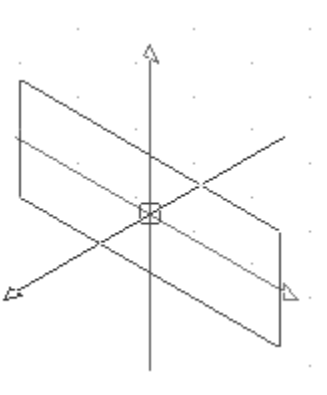

The depth axis (z-axis) can be done by accessing the XYZ dialog (right mouse button) or by moving the cursor interactively. The cursor is moved by using the "+" and "-" keys on the keyboard or by pressing and holding the SHIFT key while moving the mouse. Try both options to see the prism being drawn. Move the box in the negative direction along the z-axis. You can note a negative values by looking at the XYZ toolbar.

Press the right mouse button and select ENTER DEPTH. Note that the ENTER DEPTH option does not display until you have established a direction for the prism.

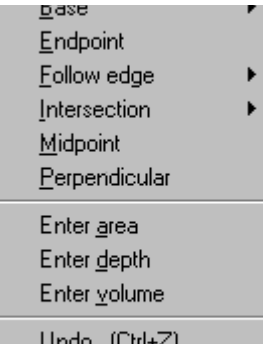

Enter a depth of **5**.

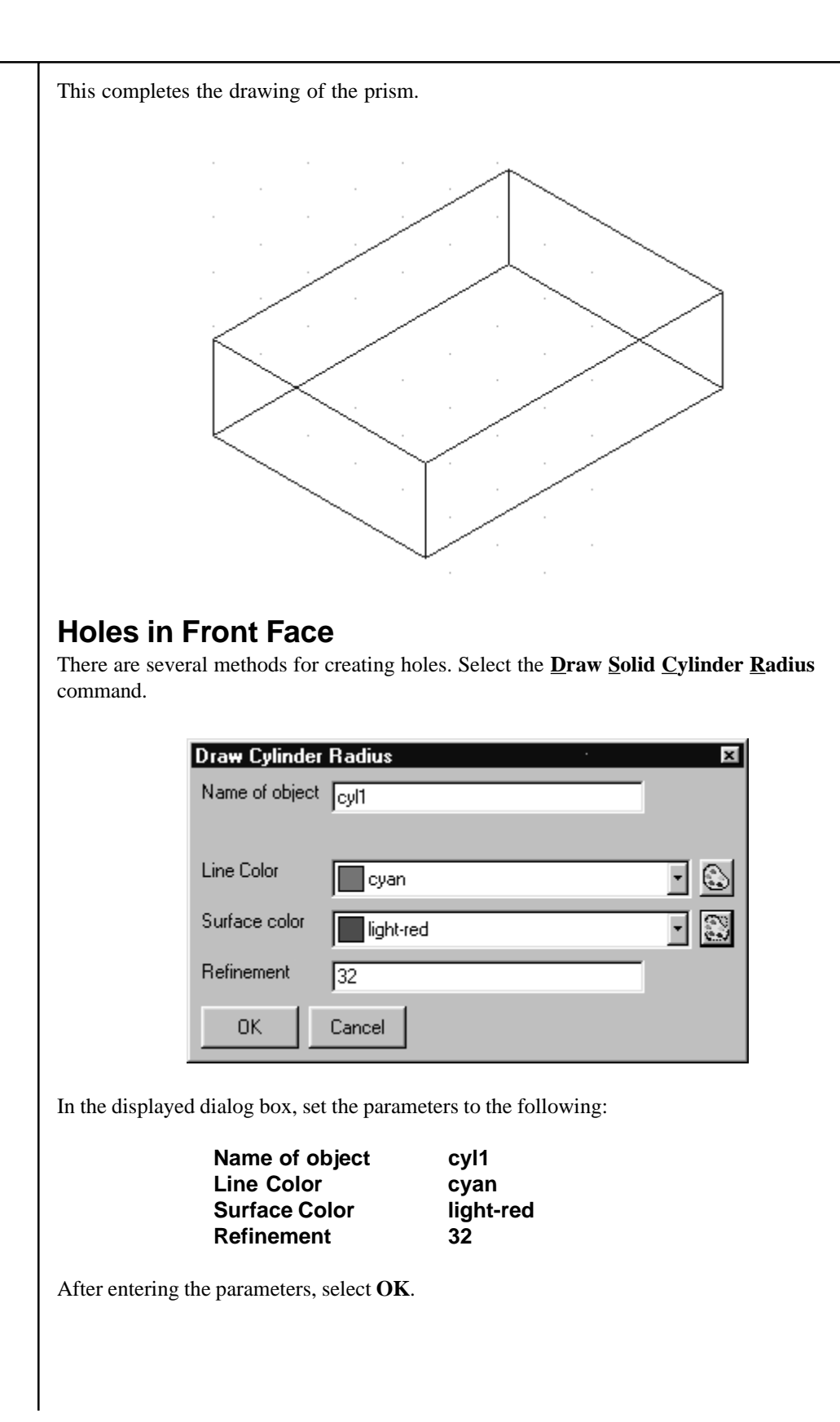

#### **QuickTutor 4-10**

You are prompted to mark the center of the cylinder. As in the previously drawn item, the position could be entered using the keyboard. In this case, the position is located using a combination of the mouse and keyboard entry. Press the right mouse button and select XYZ.

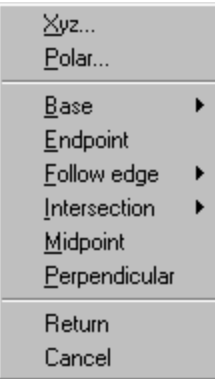

After selecting the XYZ option, a dialog box is displayed.

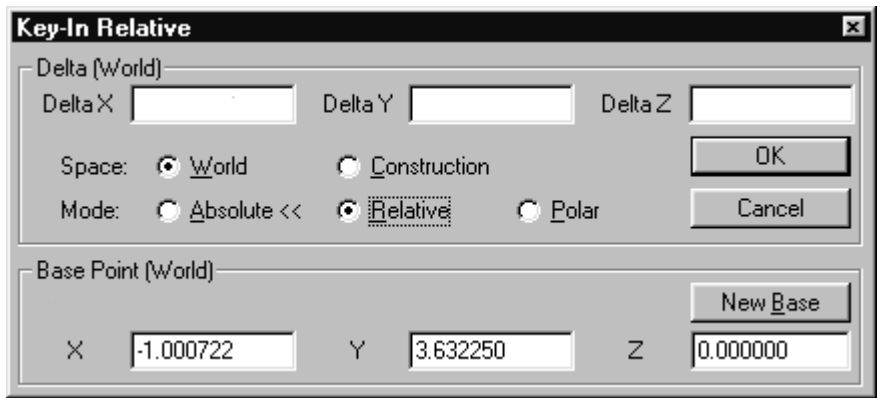

Specify a movement in the WORLD SPACE. Indicate that the movement is to be RELATIVE rather than absolute. Notice that the dialog changes for the RELATIVE mode. An absolute measurement, as was done for the previous shape, is a position relative to 0,0,0. A relative move is a move from a designated base position. The values for the current base point represent the current position of the cursor. Indicate the desired base position by selecting the NEW BASE button in the dialog box.

When you are prompted to "Select the new base", press the "E" key or select the right mouse button and select ENDPOINT.

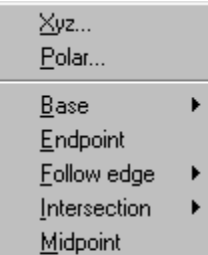

After selecting the ENDPOINT option, click near the lower left corner of the shape as indicated below.

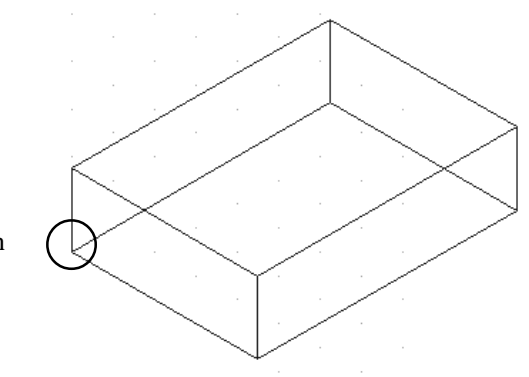

Click here to indicated new base position

After indicating the new base point that will be used to determine the new position for the center of the cylinder, enter the delta positions to indicate the distance to move relative to the base point.

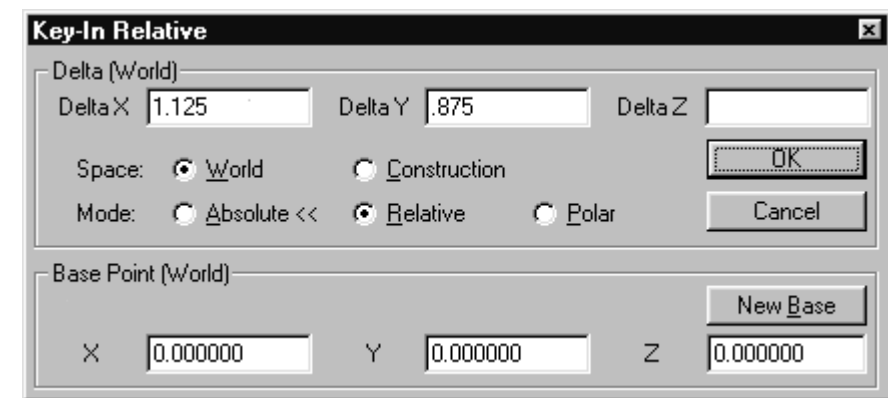

The new base point is the same position as used to start the model. Enter a DELTA X of **1.125** and a DELTA Y of **.875**. This indicates that you want to position the center of the cylinder a distance of 1.125 along the x-axis and a distance of .875 along the y-axis from the base point.

You can move from the DELTA X to the DELTA Y entry area by pressing the TAB key or the comma. The comma allows you to enter values in the format x,y,z.

After entering the parameters, select **OK**. The center of the cylinder should appear and you can begin to interactively draw the radius of the cylinder.

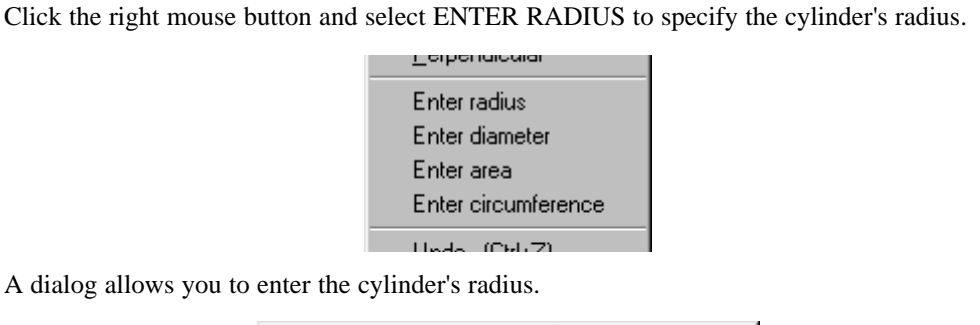

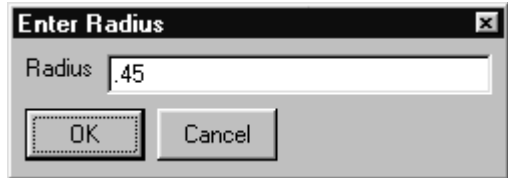

Enter a radius of **.45**. Select **OK**.

To specify the depth of the cylinder, hold the shift key and move the mouse until the cylinder passes through and beyond the first shape.

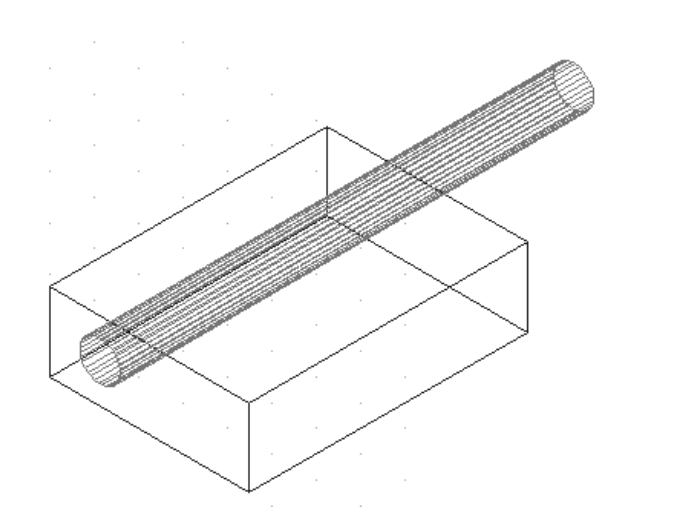

A second cylinder can be copied from the first cylinder by selecting the **Structure Copy Single Objects**. Click on the cylinder just completed. Once the cylinder is selected, it should be briefly highlighted in another color.

Click the right mouse button and select KEY-IN.

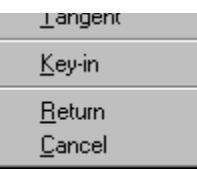

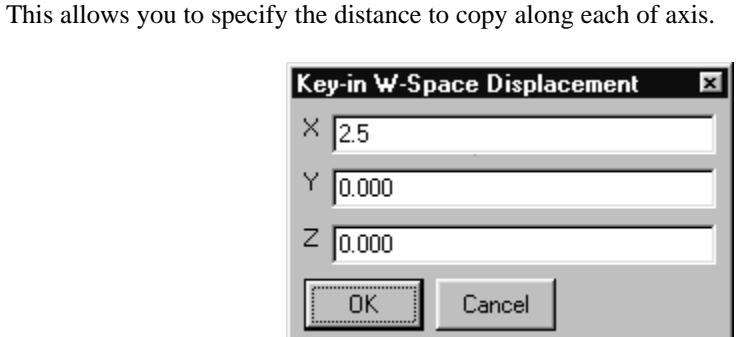

Enter a displacement on the x-axis of **2.5**. Select **OK**.

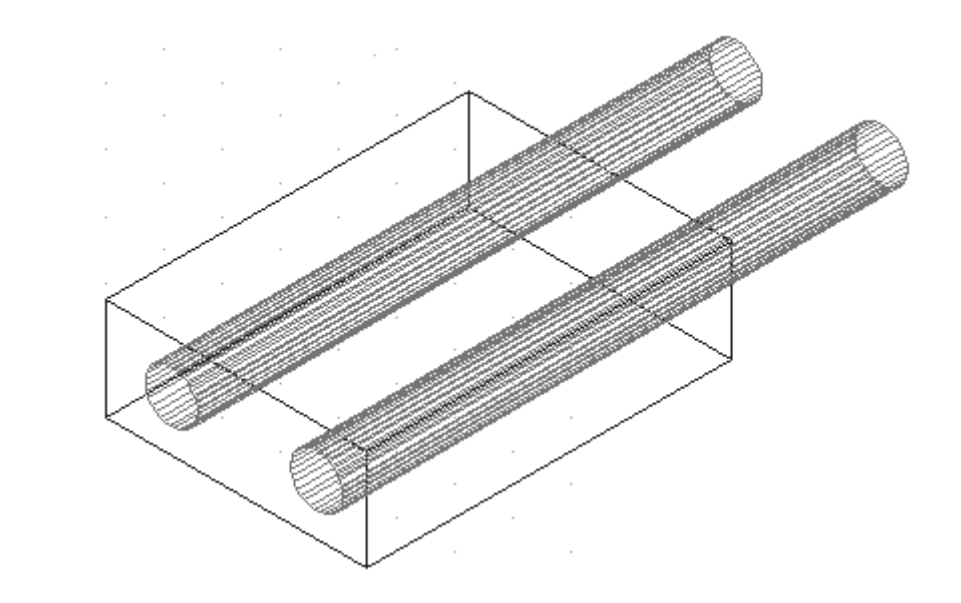

Click on the TREE icon in the CONTEXT toolbar to see the current drawing structure.

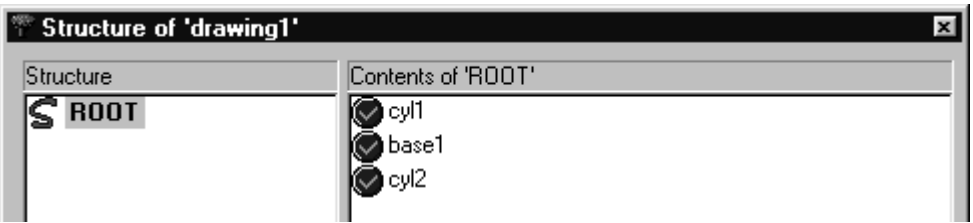

The contents section indicates there are three objects (cyl1, base1, and cyl2) that are all valid solids. Select DONE in the structure dialog box.

The Boolean operation of difference can be used to remove the cylinders from the first drawn shape. Select the **Geometry 3D Boolean...** command.

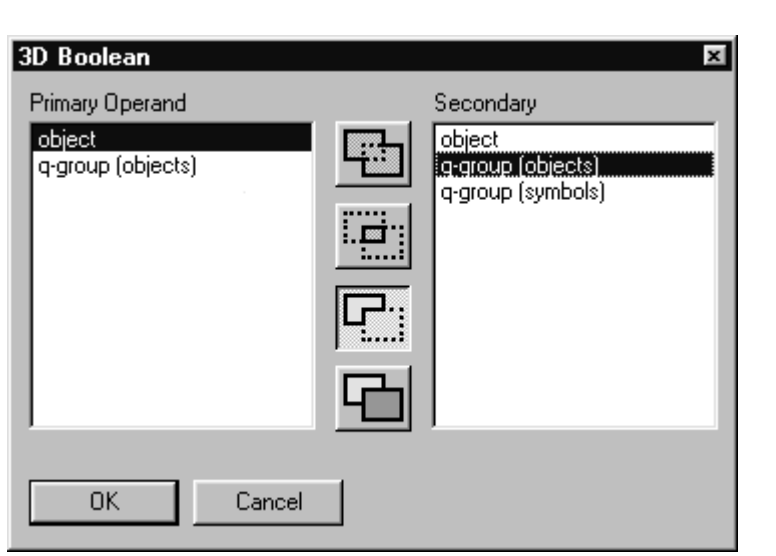

Select the Boolean difference option.

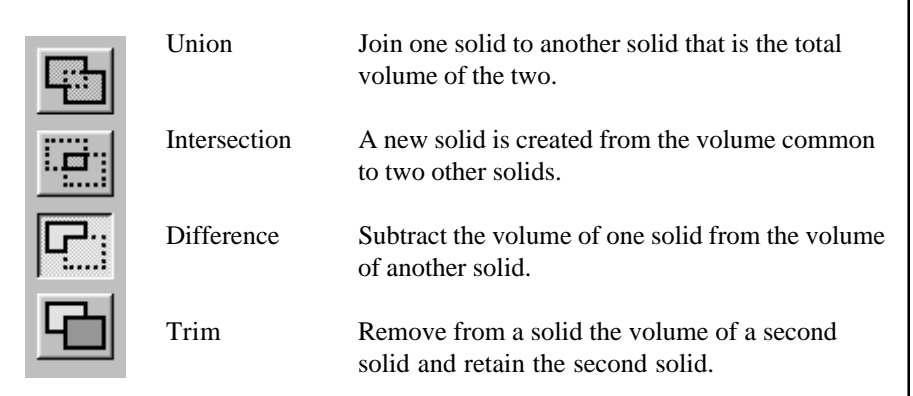

In the PRIMARY OPERAND area, select **OBJECT**. In SECONDARY, select **Q-GROUP (OBJECTS)**. This allows you to subtract several objects (secondary) from a single primary object.

Select **OK**.

When prompted for the first operand, pick the prism. Next, pick the two cylinders. When you have completed the selection process, click the right mouse button and select FINISHED WITH BUILD.

After the operation is completed, press **F7** to refresh the display or select the REFRESH tool on the STANDARD TOOLBAR.

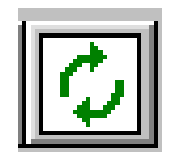

### **Hole in Top Face**

To draw the hole in the top face, it is necessary to position the construction space or C-SPACE relative to the top face. The C-SPACE represents SilverScreen's drawing space.

Prior to positioning the construction space, change the view to show a split window showing four different views of the model.

> **Window Split Four-way**

This displays the top, front, isometric, and right views of the model.

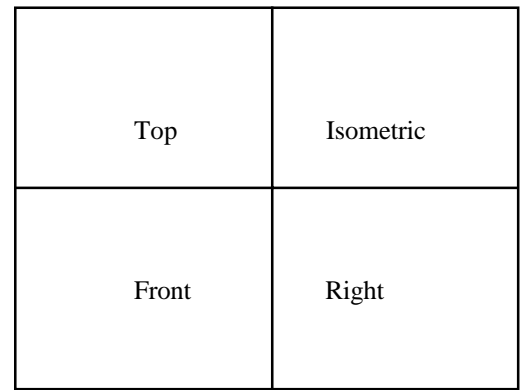

To position the construction space, select **Draw Tools C-space Align Primitive**. When prompted to PICK PRIMITIVE, select the top surface of the shape in the isometric window as indicated by 1 below.

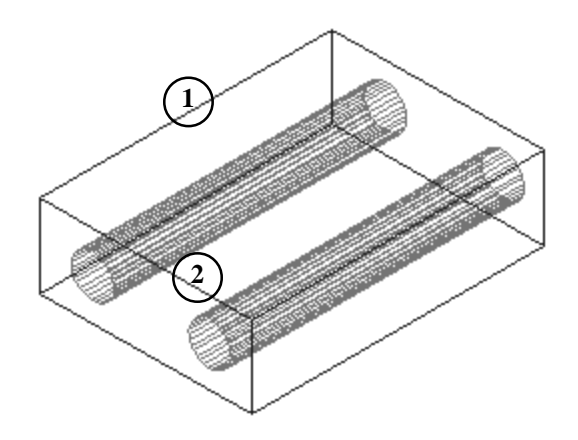

SilverScreen highlights and indicates that there are two potential surfaces that can be selected. You are prompted to select the desired surface. Select the surface indicated by 2 above. The triad becomes positioned at the base of the newly positioned construction space.

You will also notice that the W-SPACE/C-SPACE button on the status bar is automatically switched to C-SPACE indicating the construction space is the current space.

The next step is to draw two holes on the top face. One hole represents the through hole and the second the counterbore portion.

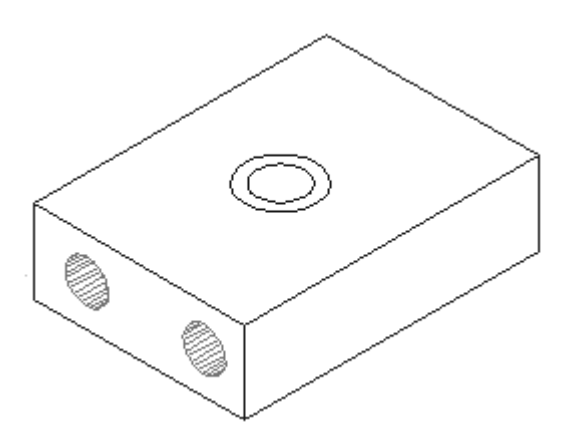

Select the **Structure New Object** and create a new object called "circ1."

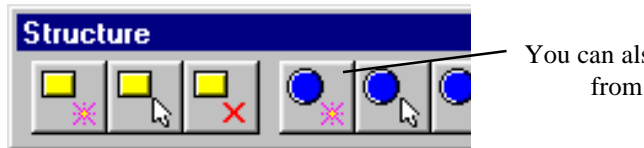

You can also select the NEW OBJECT tool from the STRUCTURE toolbar (**Tools Toolbars**).

Select the command **Draw Circle Radius**. Click the right mouse button and select XYZ. Select NEW BASE. When prompted to indicated new base position, press the right mouse button and select endpoint. This should put the base point at 0,0,0 of the constuctions space. Select the upper left corner of the shape as indicated.

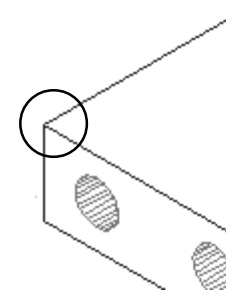

Y of **3**. **Key-In Relative** Delta (Construction) Delta Y 3 Delta $\times$  2.25 Delta $Z$ 

C Construction

 $C$  Polar

 $\overline{z}$ 

lo.

← Relative

Space:

Mode:

 $\times$ 

 $\bigcap$  World

Base Point (Construction)

lo.

C Absolute <<

ΰK

Cancel

New Base

In the dialog box, enter the position of the circle center as a DELTA X of **2.25** and a DELTA

Make sure the SPACE is set to CONSTRUCTION and MODE is set to RELATIVE. Select **OK**.

Iо

Υ

Move the mouse to begin to establish the circle. Once the circle appears, click the right mouse button and select **Enter Diameter**. Enter a diameter of **1** and then select **OK**.

Select the NEW OBJECT tool or **Structure New Object** and create a new object called "bore1."

Again, select the command **Draw Circle Radius**. Click the right mouse button and select **Center**. SilverScreen displays the center of all circles and arcs. Locate the center of the previous circle and click on it with the left mouse button. Move the mouse to begin to establish the circle. Once the circle appears, click the right mouse button and select **Enter Diameter**. Enter a diameter of **1.5** and then select **OK**.

Select the **Geometry Sweep Linear Objects** command. When prompted to pick object, select the outer circle that you just completed.

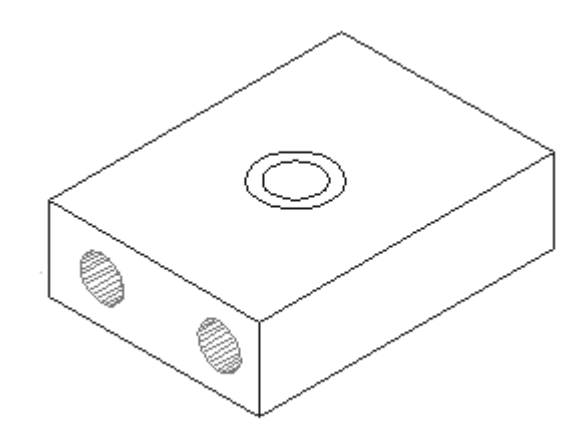

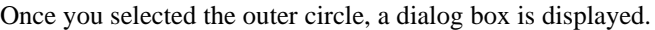

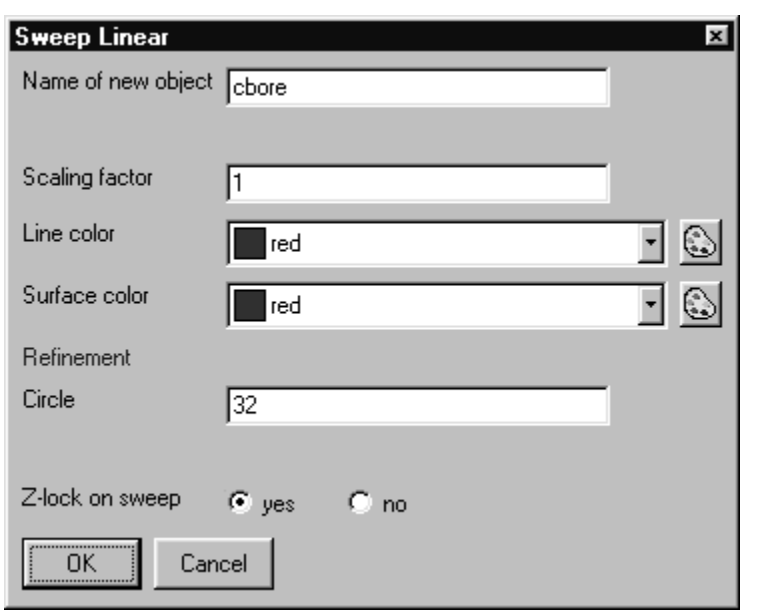

Name the object "cbore." Set the line and surface colors to "red." Set the Z-lock to "yes." The Z-lock option forces the sweep to move along the z-axis only. This makes it easier to sweep an item that is not offset.

Select **OK**.

You are next prompted to mark the base point. Click the right mouse button and select **Center**. Pick the center for the circle selected. When prompted to mark the target point, click the right mouse button and select XYZ.

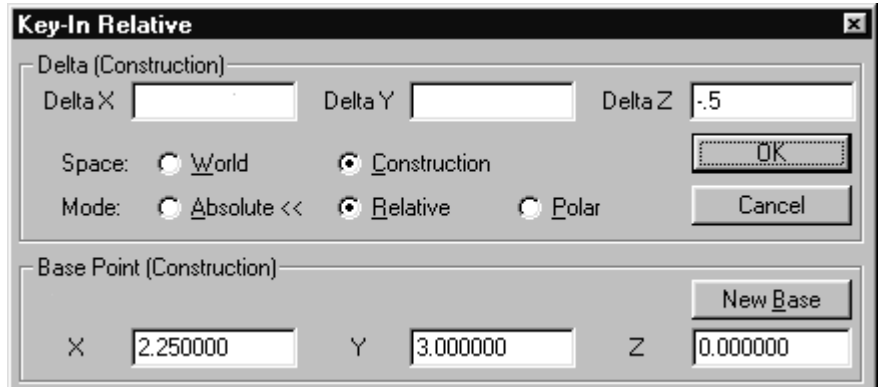

Enter a DELTA Z of **-.5**. This sweeps the circle to a depth of .5. Select **OK**.

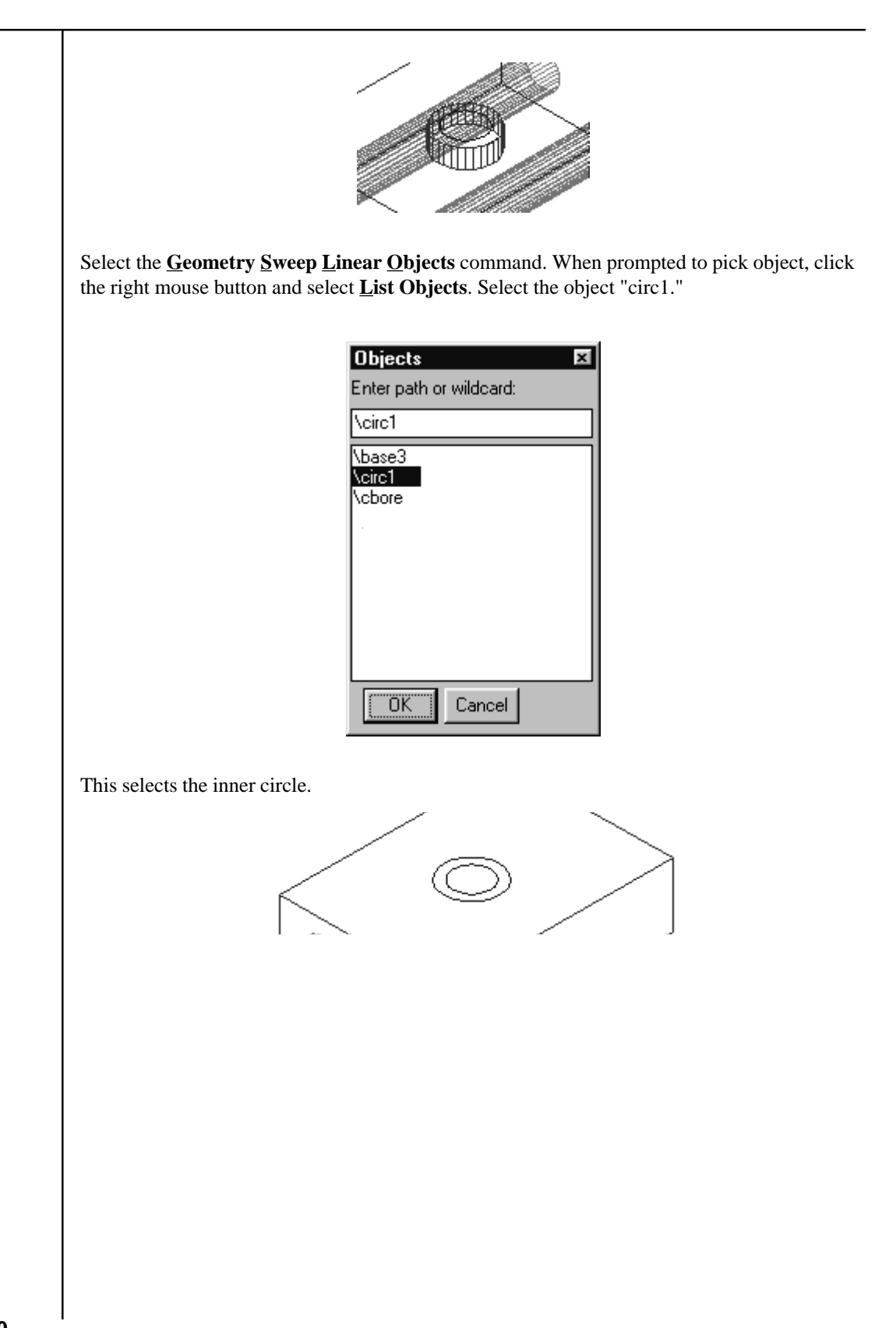

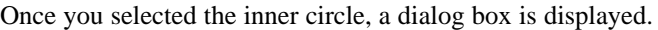

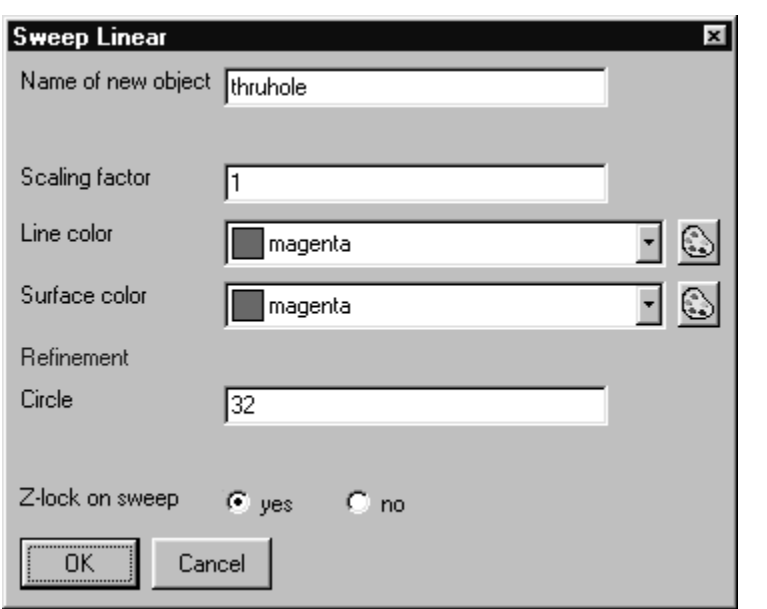

Name the object "thruhole." Set the line and surface colors to "magenta." Set the Z-lock to "yes." Select **OK**.

You are next prompted to mark the base point. Click the right mouse button and select **Center**. Pick the center for the circle selected. When prompted to mark the target point, hold the shift key and position the cursor so the cylinder passes through the prism.

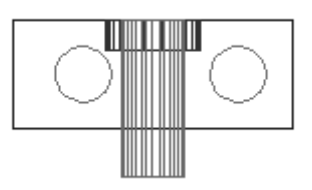

The Boolean operation of difference can be used to remove the cylinders from the first drawn shape. Select the **Geometry 3D Boolean...** command.

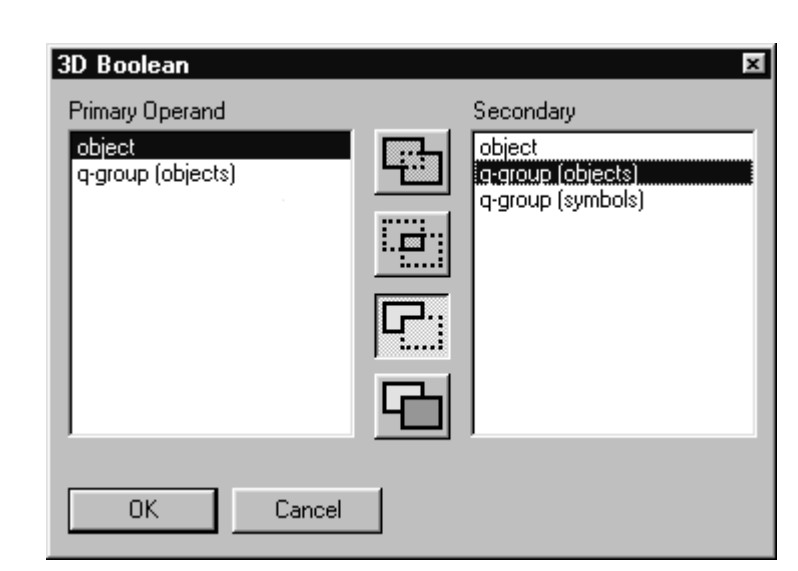

Select the Boolean difference option. In the PRIMARY OPERAND area, select a **OBJECT**. In SECONDARY, select **Q-GROUPS (OBJECTS)**. This allows you to subtract several objects (secondary) from a single primary object.

#### Select **OK**.

When prompted for the first operand, pick the prism. Next, pick the two cylinders just completed. If you made a mistake in the selection, you can right click the mouse and select UNDO. When you have completed the selection process, click the right mouse button and select FINISHED WITH BUILD.

After the operation is completed, select the REFRESH tool or press **F7** to refresh the display.

Use the left mouse button to click on the GRID option on the status bar. This disable the grid.

Select the **Render Hidden surface removal...** command. Select **OK**.

After rendering the current window, click the mouse within one of the other windows. From the STANDARD toolbar, select the REPEAT COMMAND tool.

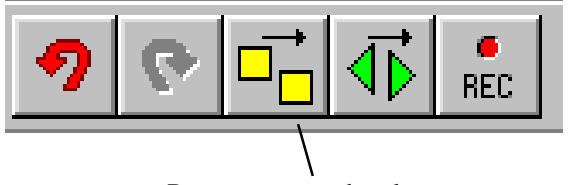

Repeat command tool

Repeat the operation until each windows is rendered.